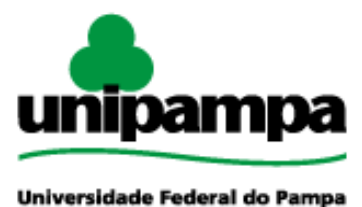

Diretoria de Tecnologia da Informação e Comunicação (DTIC)

# **Gestão Unificada de Recursos Institucionais – GURI Módulo de Restaurante Universitário Terminal**

**Versão 1.19**

**Última revisão: 24/02/2022**

**2022**

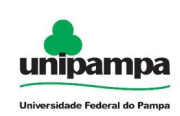

**Versão:** 1.19

**Documentação:** *André L.M. Camargo, Rogerio C. Bene*

**Revisão:** *Sérgio Jr.*

**Última alteração:** 24/02/2022

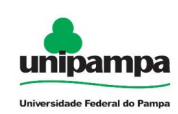

## **Sumário**

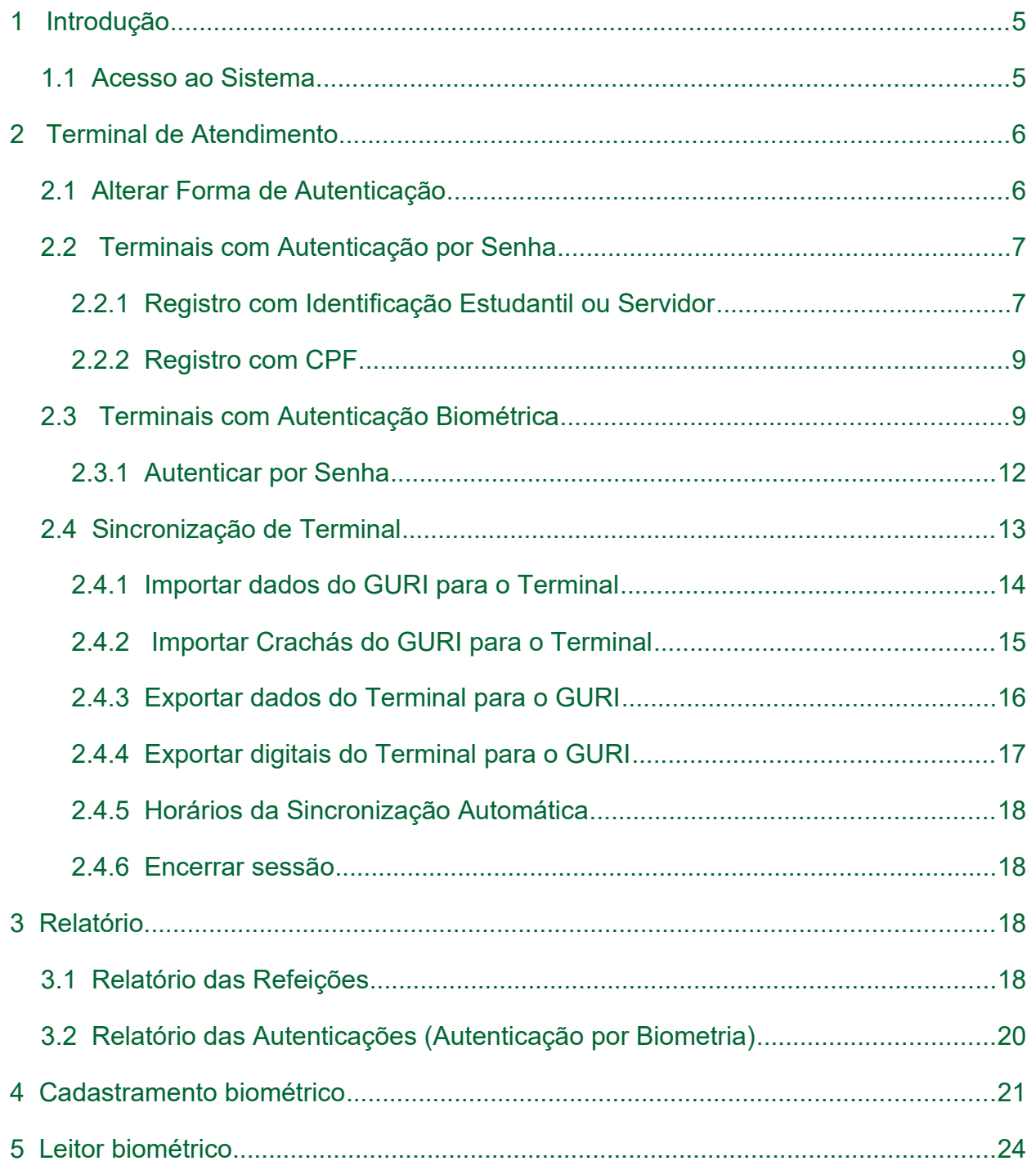

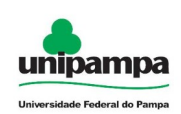

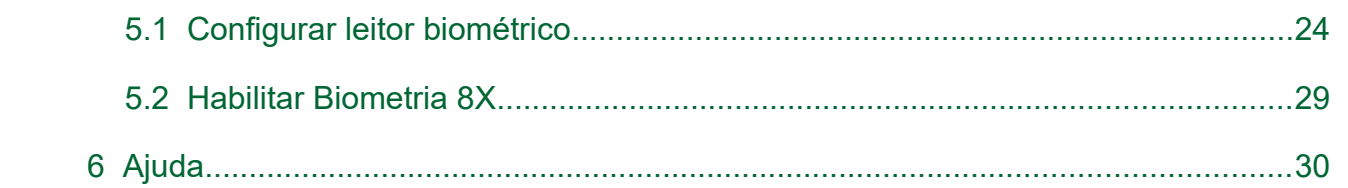

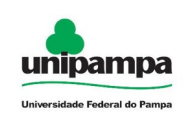

# <span id="page-4-1"></span> **1 Introdução**

Este manual foi elaborado tendo como principal objetivo ser uma ferramenta capaz de facilitar a utilização correta do Terminal de Atendimento do Módulo Restaurante Universitário, servindo como instrumento de consulta para execução dos principais procedimentos do sistema.

A DTIC está sempre em busca de soluções mais inteligentes e automáticas, visando eliminar intervenções manuais e aumentar a eficiência e eficácia dos processos através dos projetos em que atua.

O módulo está contemplado com recursos visuais acessíveis e até então considera artifícios administrativos, acadêmico e de sistema.

## <span id="page-4-0"></span> **1.1 Acesso ao Sistema**

Para acessar a interface do sistema [1](#page-4-2), utilize o atalho para acesso ao Terminal de Atendimento do Restaurante Universitário na área de trabalho do seu computador, clicando em  $(\bigoplus_{i=1}^{n} ).$ 

Insira os dados de acesso nos campos Usuário e Senha e clique no botão Entrar.

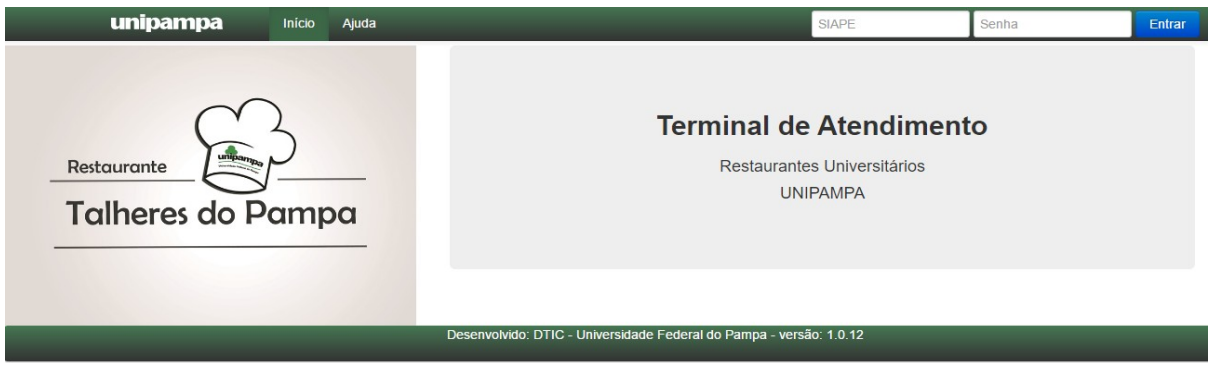

## <span id="page-4-2"></span>*Figura 1: Tela Inicial*

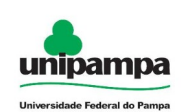

# <span id="page-5-1"></span> **2 Terminal de Atendimento**

Existem dois tipos de terminais disponíveis para registro de refeição no sistema do Restaurante Universitário, o terminal de operação é definido ao cadastrar o restaurante no módulo do GURI (Gestão Unificada de Recursos Institucionais). Os terminais diponíveis são: terminal com autenticação por senha e terminal com autenticação biométrica.

Após definido no Módulo Restaurante do GURI, a forma de autenticação por **"Senha"** ou por **"Biometria"**, deve ser realizada a importação dos dados no terminal. Ver : [2.4.1 Importar dados do GURI para o Terminal,](#page-13-0) ou [2.1 Alterar Forma de](#page-5-0) [Autenticação](#page-5-0).

## <span id="page-5-0"></span> **2.1 Alterar Forma de Autenticação**

Ao clicar em Alterar forma de Autentição( | ) na [2](#page-5-3), o sistema direciona para a [3](#page-5-2), onde o Fiscal pode alterar a forma de autenticação de forma permanente.

<span id="page-5-3"></span>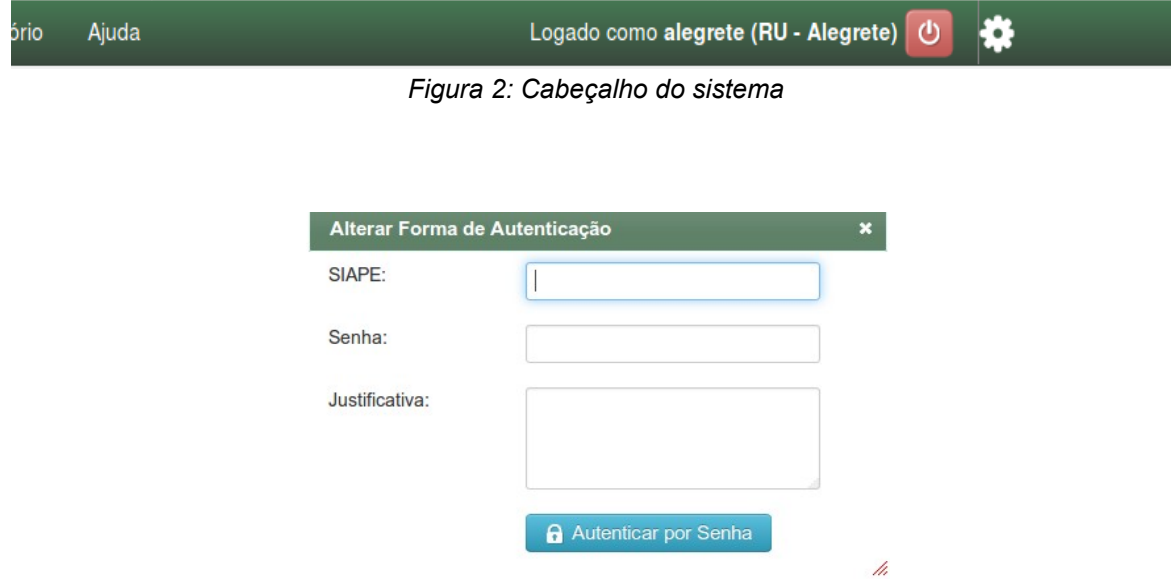

<span id="page-5-2"></span>*Figura 3: Alterar Forma de Autenticação*

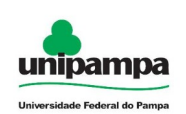

## <span id="page-6-1"></span> **2.2 Terminais com Autenticação por Senha**

Para acessar a área de registro de refeições, clique na opção **Terminal** na parte superior da tela, onde será apresentada a tela conforme a *[4](#page-6-2)*.

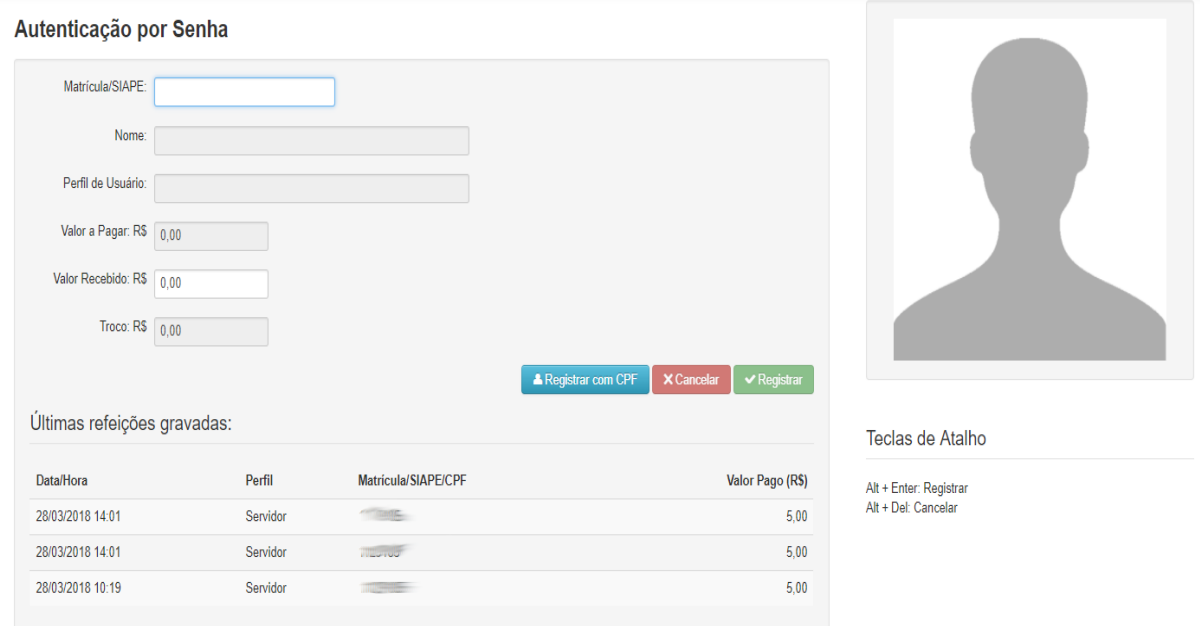

<span id="page-6-2"></span>*Figura 4: Terminal (Autenticação por Senha)*

## <span id="page-6-0"></span> **2.2.1 Registro com Identificação Estudantil ou Servidor**

Para registrar uma refeição primeiramente verifique se o campo Matricula/SIAPE encontra-se selecionado, em seguida, passe a carteira de identificação estudantil ou do servidor no leitor de código de barras. Caso o leitor não reconheça as informações do usuário por algum motivo, informe manualmente a matrícula do estudante ou o SIAPE do servidor, que estão impressos na carteira de identificação do usuário.

Após a leitura do código de barras poderá ser solicitada uma senha do estudante/servidor para registrar a refeição, conforme a [5](#page-7-1)*,* essa senha deverá ser digitada no sistema pelo próprio usuário e após a informação da senha, o Gerenciador do Terminal deverá pressionar o botão Confirma (veconfirma ). Atenção, pois somente o Gerenciador do Terminal poderá confirmar a senha do usuário.

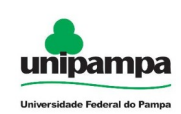

Após a digitação da senha deverá ser verificada a foto do usuário, verificando se a mesma corresponde com o usuário que está solicitando a refeição, então em seguida, pode-se pressionar com o mouse o botão registrar () pa  $\blacktriangleright$  Registrar a ragistrar a refeição ou o botão "Limpar" (Limpar ) para limpar os dados e cancelar o registro da refeição.

Caso o sistema não solicite a senha, o Gerenciador do Terminal apenas deverá confirmar o registro, verificando os dados do usuário e sua foto e após clicar em Registrar ().  $\vee$  Registrar

Após clicar no botão Registrar uma mensagem de confirmação é repetidamente exibida confirmando assim o registro da refeição. Caso alguma informação não seja informada corretamente uma mensagem de erro é exibida, solicitando refazer o processo ou informar algum campo que não foi preenchido.

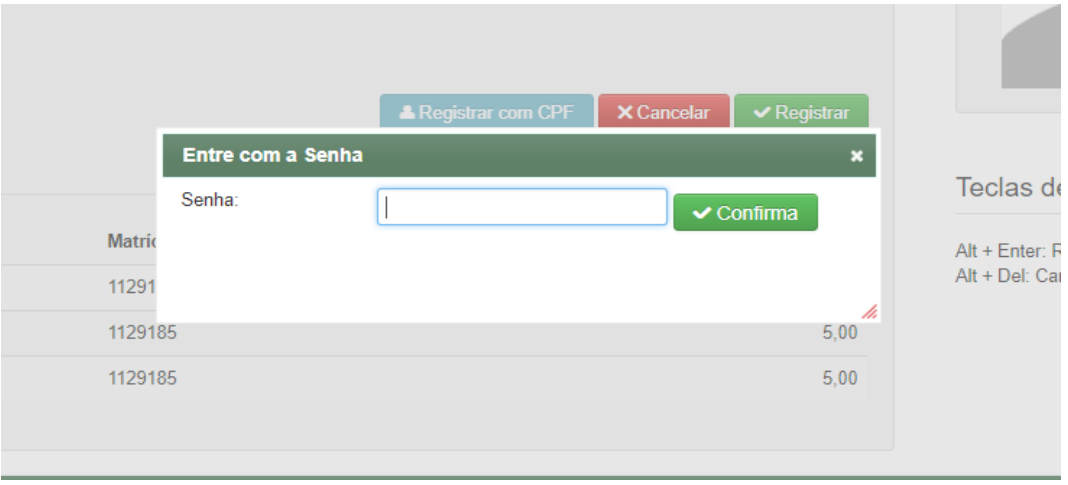

<span id="page-7-1"></span>*Figura 5: Senha do Estudante / Servidor*

## <span id="page-7-0"></span> **2.2.2 Registro com CPF**

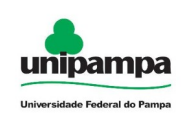

Caso a pessoa que utilize o restaurante não possua uma matrícula ou SIAPE deve-se registrar a refeição através do seu CPF.

Para isso o Gerenciador do Terminal deverá pressionar o botão Registrar com CPF ( A Registrar com CPF ), informar somente os números do CPF do usuário, seu nome e pressionar o botão Registrar ( $\blacktriangledown$  Registrar  $\blacktriangledown$ ) conforme mostrado na  $\underline{6}$ .

|               |    | <b>Registrar com CPF</b><br>$\pmb{\times}$ |                                                                    |    |                                      |
|---------------|----|--------------------------------------------|--------------------------------------------------------------------|----|--------------------------------------|
|               |    | CPF:                                       |                                                                    |    |                                      |
|               |    | Nome:                                      |                                                                    |    | <b>Exibir Fila</b><br><b>xt Muda</b> |
| <b>Iii</b> re | M  | Valor:                                     | 5.00                                                               |    | 09:11:38 - Tela ocupada              |
| ervidor       | 11 | $\vee$ Registrar                           |                                                                    |    | Teclas de Atalho                     |
| ervidor       | 11 |                                            |                                                                    |    | Alt + Enter: Registrar               |
| ervidor       | 11 |                                            |                                                                    | h. | Alt + Del: Cancelar                  |
|               |    |                                            |                                                                    |    |                                      |
|               |    |                                            | Desenvolvido: DTIC - Universidade Federal do Pampa - versão: 1.3.0 |    |                                      |
|               |    |                                            |                                                                    |    |                                      |

<span id="page-8-1"></span>*Figura 6: Registro com CPF*

# <span id="page-8-0"></span> **2.3 Terminais com Autenticação Biométrica**

O Gerenciador de Terminal deve acessar a área de registro de refeições:

Clique na opção **Terminal** na parte superior da tela, onde será apresentada a tela conforme a [7](#page-9-0).

Após abrir o terminal, o sistema automaticamente vai exibir em tela, os dados da primeira pessoa que passou pela catraca e ainda não foi atendida.

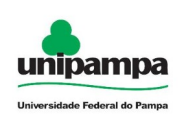

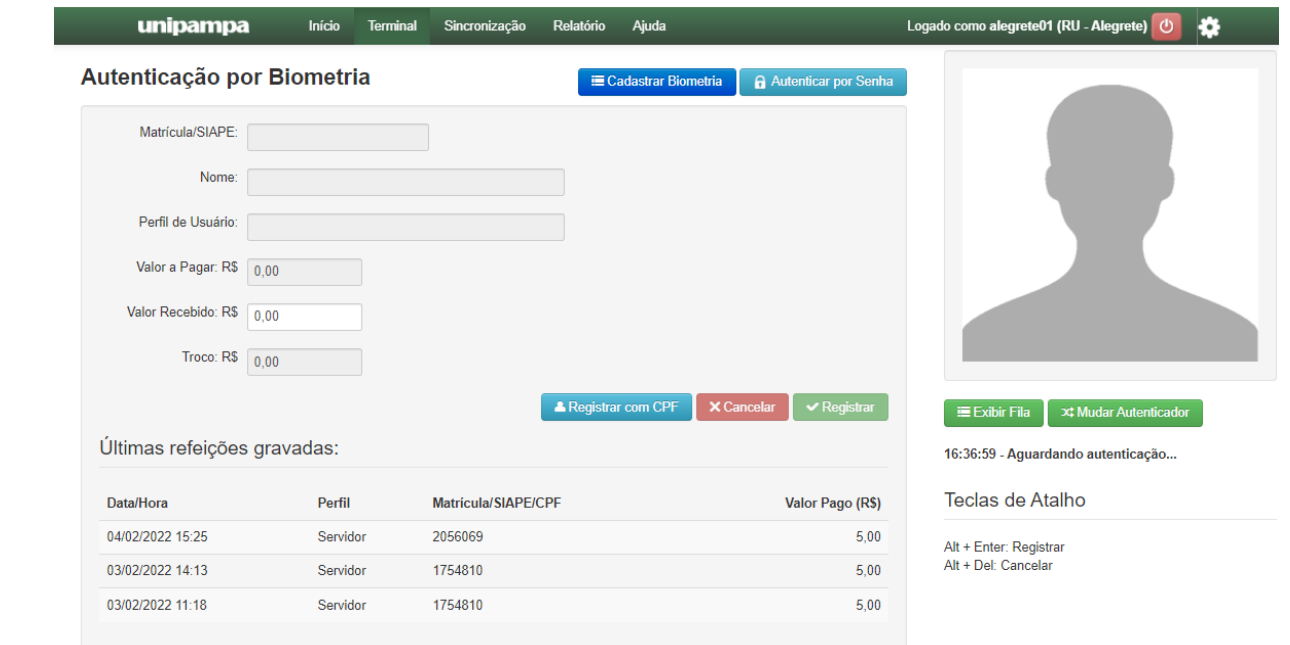

<span id="page-9-0"></span>*Figura 7: Terminal (Autenticação por Biometria)*

Na Z, este registro identificado, apresentado os dados na tela, está aguardando a interação do Gerenciador do Terminal, (esse processo de sincronização com a catraca tem tempo de resposta de 2 segundos). Para registrar a refeição basta clicar em Registrar(  $\vee$  Registrar ), sendo realizado automaticamente a busca do próximo da fila para a tela.

Nesta tela, existe a listagem das últimas refeições gravadas, permanecendo nessa listagem os 3 últimos registros realizados.

Também há a possibilidade de cancelar o registro apresentado em tela, para realizar o cancelamento, clique em Cancelar( x Cancelar ).

Ainda na Z, podemos efetuar o registro de refeição com CPF, ver [2.2.2 Registro](#page-7-0) [com CPF.](#page-7-0)

Ao clicar na  $\overline{7}$  em exibir fila ( $\overline{ }$  Exibir Fila ), será exibido à  $\overline{8}$  $\overline{8}$  $\overline{8}$ , onde podemos visualizar a listagem de autenticações realizadas e não atendidas da catraca. Nessa listagem podemos realizar a operação de cancelar (x x cancelar ) as autenticações realizadas na catraca.

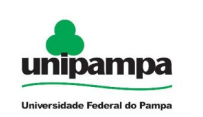

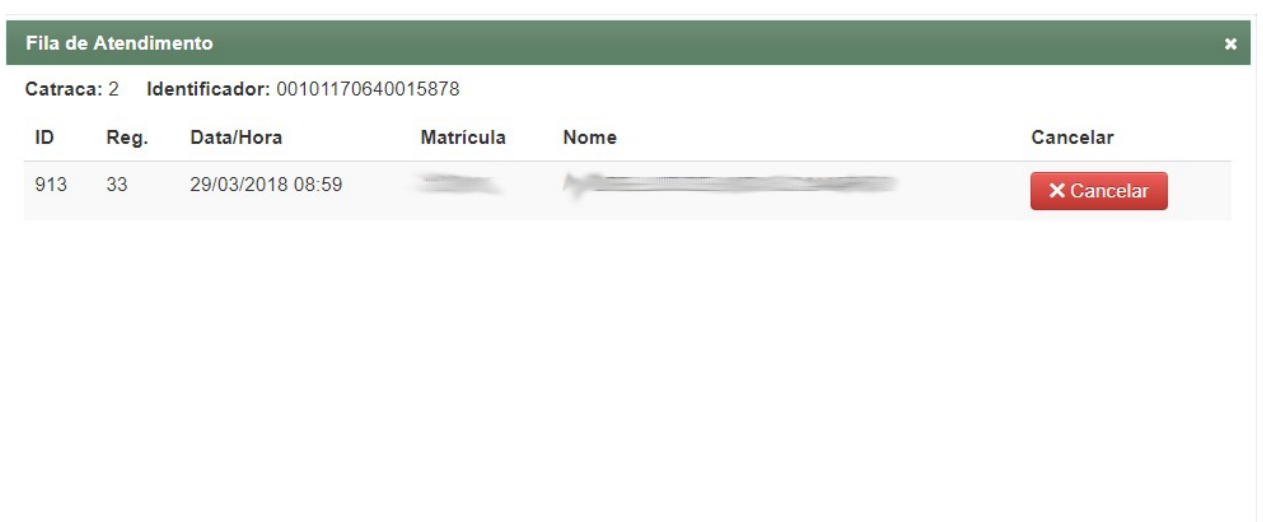

<span id="page-10-0"></span>*Figura 8: Fila de Atendimento*

## **Nota:**

Caso a forma de autenticação for 'Biometria', o sistema deve conectar com sucesso à catraca associada ao gerenciador de terminal logado.

Só é possivel registrar refeição para autenticação realizada no mesmo dia e no mesmo período.

O sistema executa uma limpeza automática da fila de atendimento, limpando todas as autenticações com data diferente da data atual.

Pessoas externas podem realizar a refeição com seu CPF, sem passar pela catraca.

O valor a pagar será informado na tela, não podendo o gerenciador de terminal alterar tal valor.

Quando não for encontrado a matrícula/siape o sistema vai emitir esse aviso: "*A matrícula/SIAPE XXXX não foi encontrada no sistema ou está inativa. Clique em 'Exibir Fila' e realize o cancelamento"*. Existem três possibilidades, o terminal **não foi sincronizado** ou **matrícula/SIAPE inativos** ou a matrícula/SIAPE informado ao cadastrar a biometria está **Inválida**.

 $Ok$ 

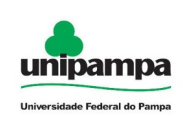

Ao clicar na  $\overline{7}$  em Mudar Catraca ( $\overline{8}$   $\overline{1}$   $\overline{1}$   $\overline{4}$   $\overline{1}$   $\overline{4}$   $\overline{3}$   $\overline{4}$   $\overline{2}$   $\overline{3}$   $\overline{2}$   $\overline{2}$   $\overline{2}$   $\overline{2}$   $\overline{2}$   $\overline{2}$   $\overline{2}$   $\overline{2}$   $\overline{2}$   $\overline{2}$  podemos visualizar a listagem de catracas ativas e alterar a catraca conectada.

<span id="page-11-2"></span>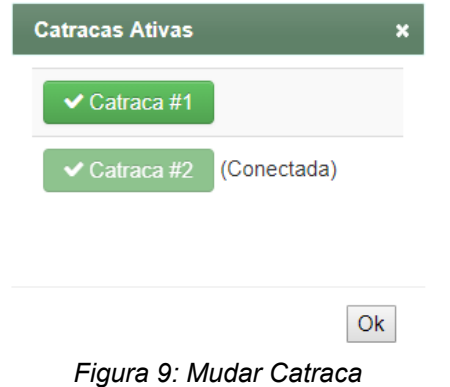

## **2.3.1 Autenticar por Senha**

<span id="page-11-0"></span>Ao clicar na opção de Autenticação por Senha, será direcionado à [10.](#page-11-1)

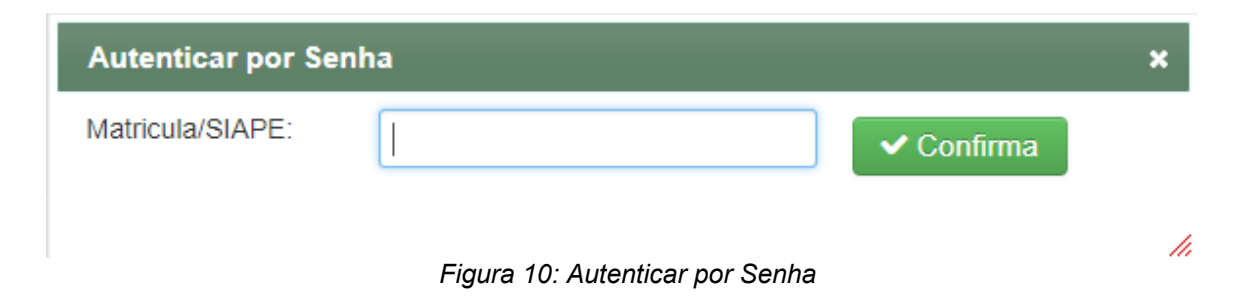

<span id="page-11-1"></span>Este recurso de autenticação por senha será utilizado por usuários cadastrados no GURI como usuários de exceção. Após informar a matrícula/SIAPE deve-se clicar em confirma, então o sistema solicita a senha.

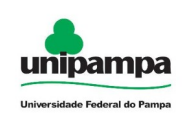

## <span id="page-12-0"></span> **2.4 Sincronização de Terminal**

Ao acessar a opção **Sincronização** na parte duperior da tela, será direcionado à [11](#page-12-2).

<span id="page-12-2"></span>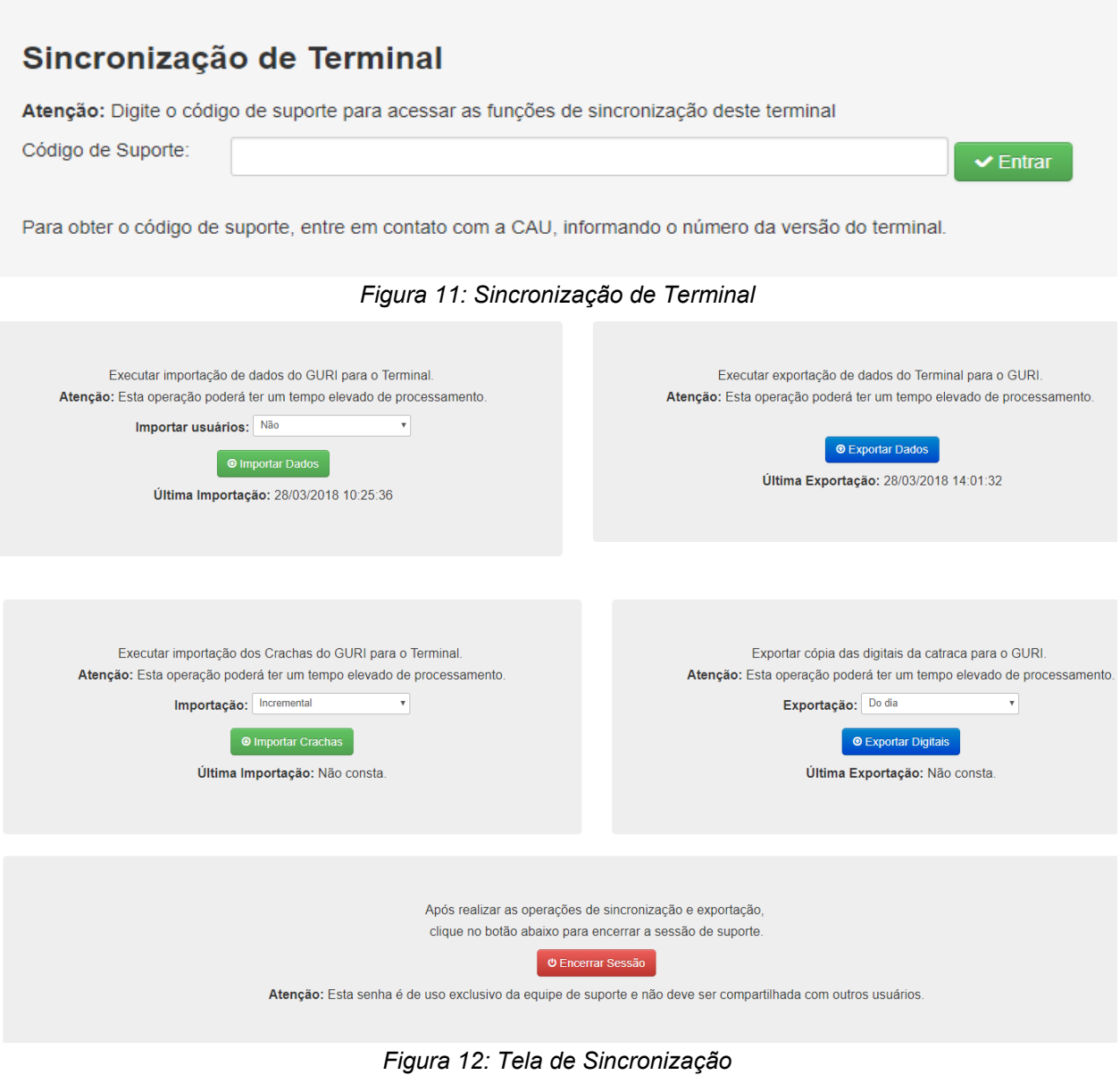

<span id="page-12-1"></span>Após informar o código de Suporte, será apresentada a [12.](#page-12-1)

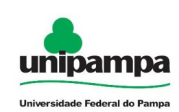

O sistema do Terminal do Restaurante Universitário sincroniza seu banco de dados com o banco de dados geral da UNIPAMPA diariamente, essa sincronização ocorre para manter os dados dos usuários sempre atualizados.

A sincronização é feita automaticamente durante horários previamente agendados no computador terminal. Para garantir que isso ocorra é necessário que o computador que utiliza o terminal de acesso mantenha-se ligado durante todo o dia.

Caso ocorra algum problema como falta de energia, perda de conexão, ou problemas com a rede da UNIPAMPA causando problemas na sincronização, a mesma deverá ser feita manualmente, para isso deve-se utilizar a opção Sincronização no menu de opções superior conforme [12](#page-12-1)*.* Uma falha na sincronização automática também poderá ser identificada através de problemas com usuários do sistema, quando a senha dos mesmos não funciona, ou os mesmos não são encontrados pelo Terminal.

É importante salientar que esse processo só deverá ser feito caso alguma falha nos registros ocorra e essa falha se confirme como uma falha na sincronização, visto que o processo de sincronização pode demorar vários minutos. Essa demora poderá causar interrupção nos serviços de registro das refeições.

## <span id="page-13-0"></span> **2.4.1 Importar dados do GURI para o Terminal**

Essa importação deverá ser realizada para atualizar os dados dos usuários do Restaurante quando a sincronização automática não é realizada. Nessa importação são atualizados os dados dos estudantes e servidores da instituição.

Para isso basta pressionar o Botão Importar Dados ( o Importar Dados ) conforme a [13](#page-14-1) e aguardar o processamento da sincronização. Uma mensagem é exibida ao final do processamento.

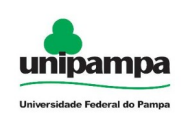

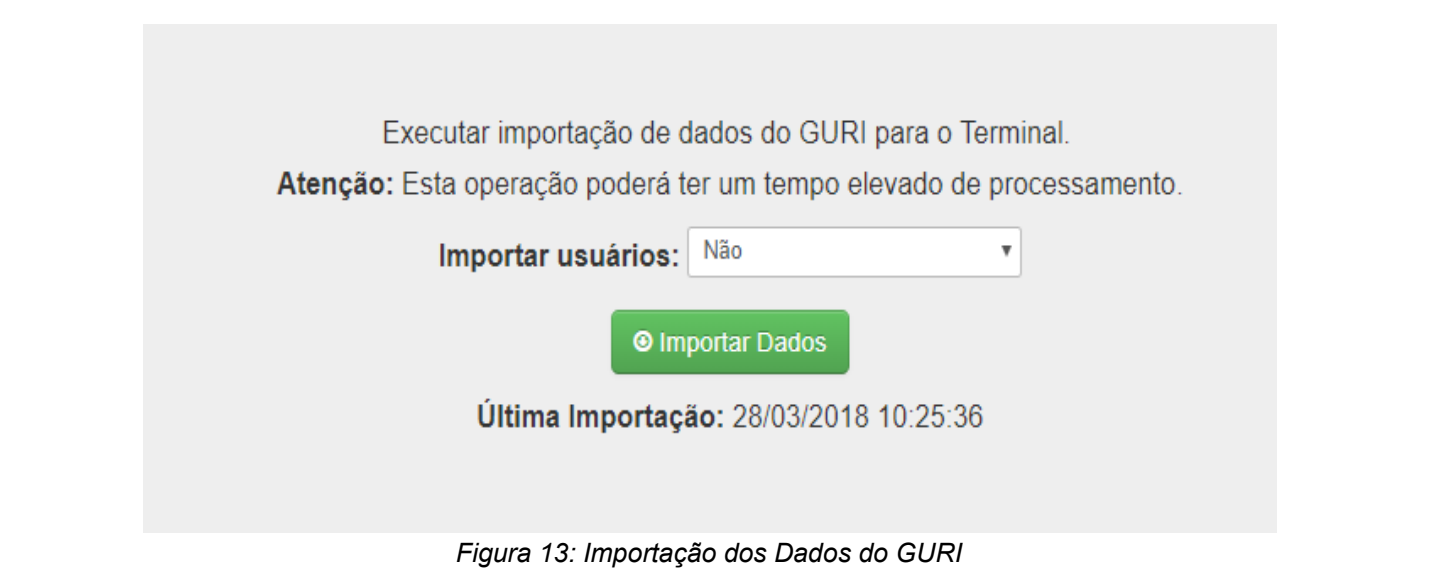

## <span id="page-14-1"></span><span id="page-14-0"></span> **2.4.2 Importar Crachás do GURI para o Terminal**

Essa importação deverá ser realizada para atualizar as informações dos crachás do Terminal quando a sincronização automática não é realizada. Nessa importação são atualizadas as imagens dos usuários e as mesmas são adicionadas quando não existirem. OBS: A importação dos crachás só deverá ser realizada após a importação dos dados.

Para isso basta pressionar o Botão Importar Crachás ( **e Importar Crachas** ) conforme a [14](#page-15-1) e aguardar o processamento da sincronização. Uma mensagem é exibida ao final

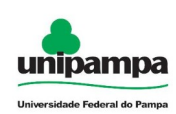

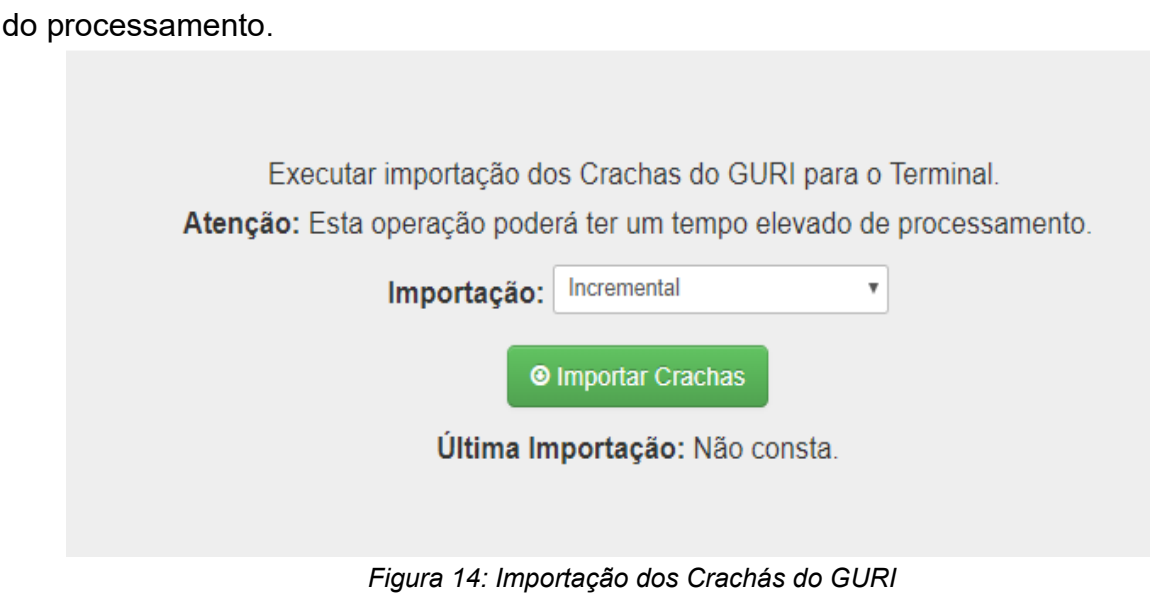

## <span id="page-15-1"></span><span id="page-15-0"></span> **2.4.3 Exportar dados do Terminal para o GURI**

A exportação manual dos dados deverá ser realizada para enviar as informações das refeições realizadas para o banco de dados da UNIPAMPA. A mesma é realizada manualmente quando a sincronização automática não ocorrer.

Para isso basta pressionar o botão Exportar Dados ( $\sqrt{\frac{6}{2}}$  Exportar Dados ) conforme a [15](#page-16-1) e aguardar o processamento da sincronização. Uma mensagem é exibida ao final do processamento.

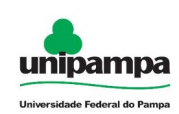

Executar exportação de dados do Terminal para o GURI. Atenção: Esta operação poderá ter um tempo elevado de processamento.

**Exportar Dados** 

Última Exportação: 28/03/2018 14:01:32

<span id="page-16-1"></span>*Figura 15: Exportação dos Dados para o GURI*

## <span id="page-16-0"></span> **2.4.4 Exportar digitais do Terminal para o GURI**

A exportação manual dos dados deverá ser realizada para enviar as informações das digitais cadastradas para o banco de dados da UNIPAMPA. A mesma é realizada manualmente quando a sincronização automática não ocorrer.

Para isso basta pressionar o botão Exportar Digitais (  $\frac{1}{\sqrt{2}}$  e Exportar Digitais ) conforme a [16](#page-16-2) e

aguardar o processamento da sincronização. Uma mensagem é exibida ao final do processamento.

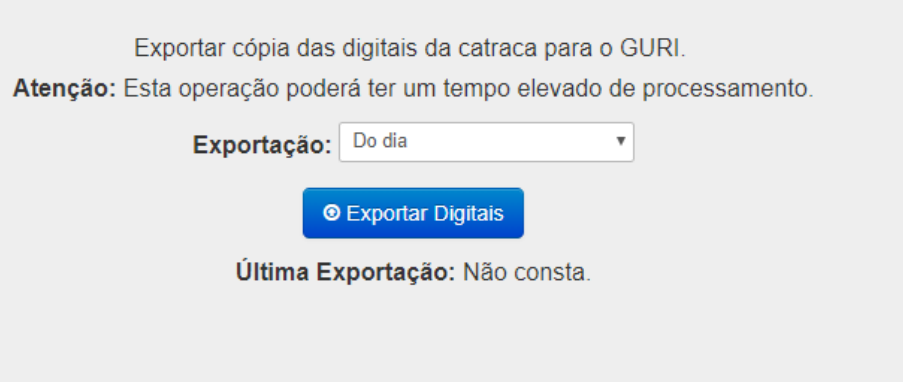

<span id="page-16-2"></span>*Figura 16: Exportação dos Digitais para o GURI*

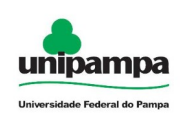

## <span id="page-17-2"></span> **2.4.5 Horários da Sincronização Automática**

Horários agendados no computador terminal para a Sincronização Automática, apartir da versão 1.1.0

O computador deve estar ligado e com acesso a *Internet.*

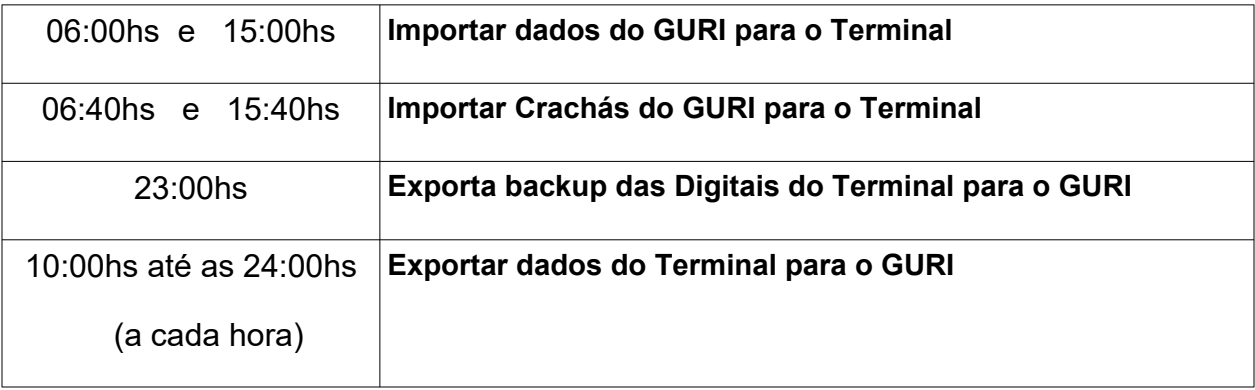

## <span id="page-17-1"></span> **2.4.6 Encerrar sessão**

Esta opção deve ser utilizada após finalizar a sessão, encerrando o acesso a funcionalidade de sincronização.

# <span id="page-17-3"></span> **3 Relatório**

## <span id="page-17-0"></span> **3.1 Relatório das Refeições**

Para gerar um relatório de refeições clique na aba "Relatório", selecione a data inicial, data final, o período (ALMOÇO/JANTA) e o perfil. Clique no botão Gerar Relatório ( **Comparametratório** ). Ver [17](#page-18-0).

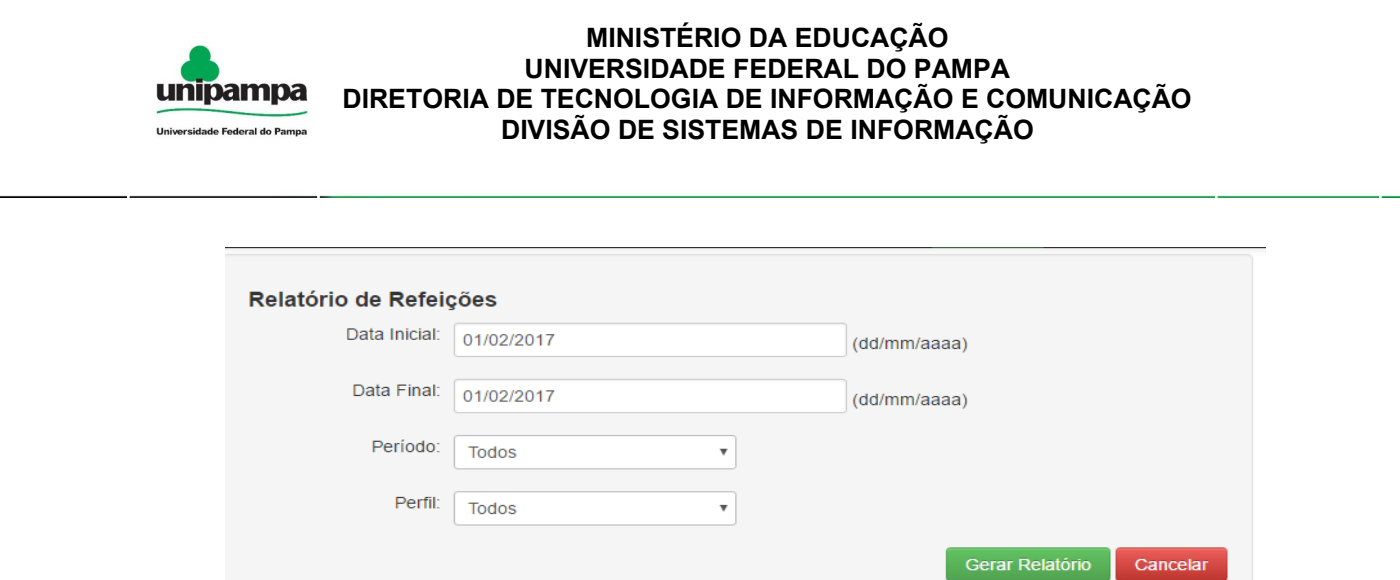

<span id="page-18-0"></span>*Figura 17: Geração de Relatórios de Refeições.*

O relatório gerado conterá no final a quantidade de refeições de determinado período e o valor total pago. Ver *[18](#page-18-1)*.

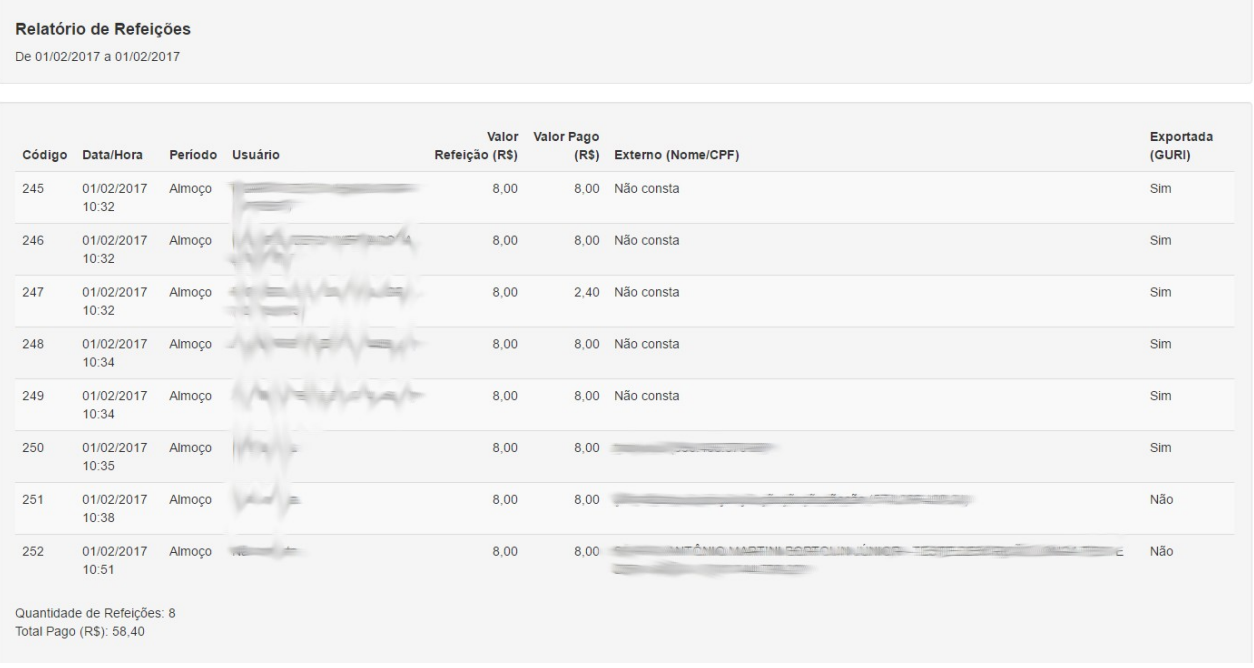

<span id="page-18-1"></span>*Figura 18: Relatório de Refeições.*

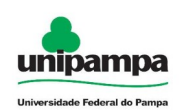

# <span id="page-19-0"></span> **3.2 Relatório das Autenticações (Autenticação por Biometria)**

Para gerar um relatório das autenticações clique na aba "Relatório", selecione a data/hora inicial, data/hora final. Clique no botão Gerar Relatório ( Gerar Relatório ). Ver

[19](#page-19-2).

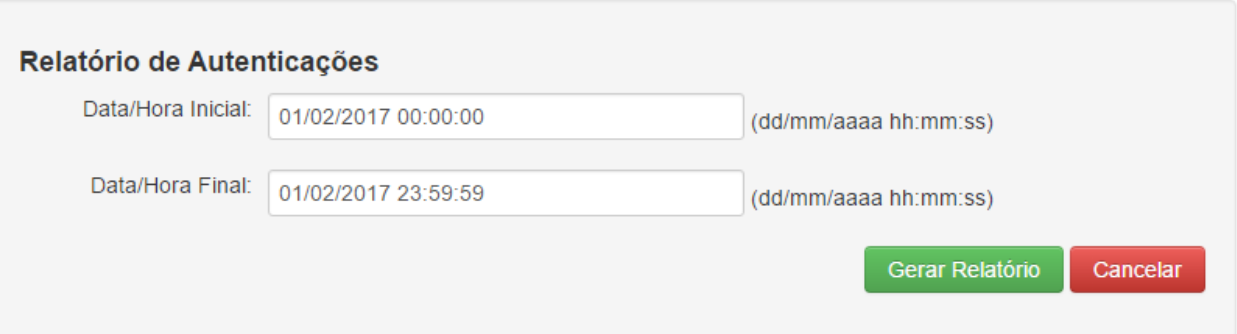

<span id="page-19-2"></span>*Figura 19: Tela de Relatório*

O relatório gerado conterá no final a quantidade de autenticações. Ver [20.](#page-19-1)

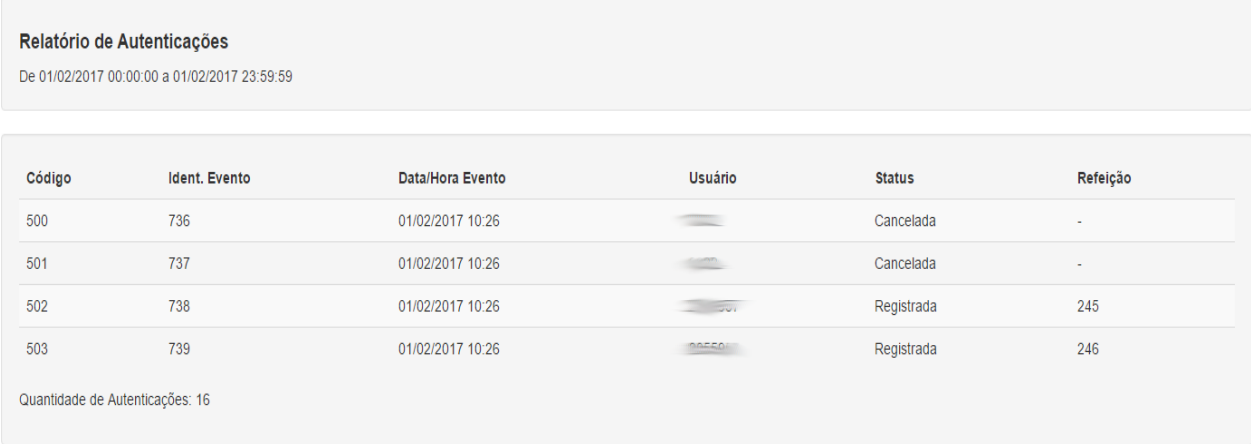

<span id="page-19-1"></span>*Figura 20: Relatório das Autenticações*

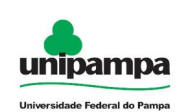

# <span id="page-20-0"></span> **4 Cadastramento biométrico**

Para realizar o cadastro biométrico, o usuário deve estar autenticado no terminal.

Já na tela do terminal, primeiramente, deve ser acessado o menu "Terminal" que mostrará a [Figura 21: Autenticar fiscal para cadastro de biometria](#page-20-1), onde o usuário

deverá clicar no botão "Cadastrar Biometria" ( <sup>i≡ Cadastrar Biometria</sup> ).

Após isto surgirá a caixa de dialogo "Cadastro de Biometria – Senha do Fiscal", então o usuário fiscal deve informar seu usuário e senha (institucional) para autenticação e clicar no

botão "Confirma" (  $\vee$  Confirma ) conforme figura abaixo.

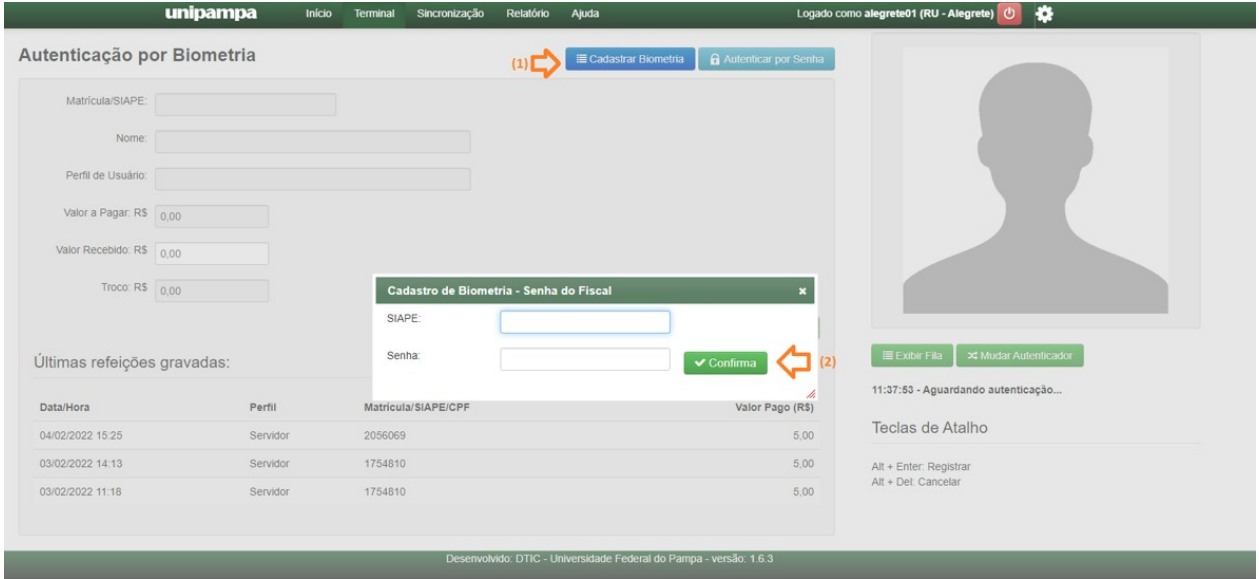

<span id="page-20-1"></span>*Figura 21: Autenticar fiscal para cadastro de biometria*

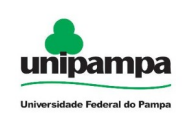

Após autenticado surgirá a tela de "Cadastro de Biometria", conforme mostrado na [Figura 22: Realizar cadastro biométrico,](#page-21-0) o usuário então informa a matrícula ou siape e clica em "Buscar dados" ( **A Buscar dados** ). As informações referentes à pessoa pesquisada serão exibidas neste formulário, indicando a possibilidade do cadastro.

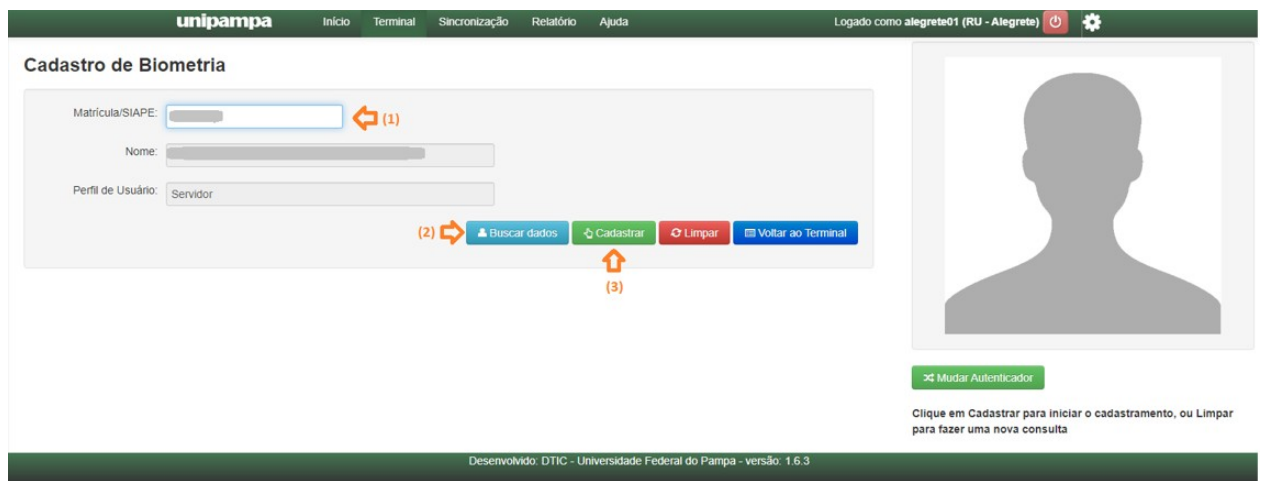

<span id="page-21-0"></span>*Figura 22: Realizar cadastro biométrico*

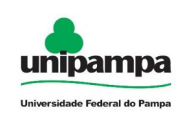

Com os dados da pessoa sendo exibidos no formulário, o usuário clica no botão "Cadastrar" (  $\triangle$  Cadastrar ), então o dispositivo autenticador emitirá um sinal indicando

que está pronto para realizar o cadastro biométrico conforme a [Figura 23: Dispositivo](#page-22-0)  [autenticador pronto para cadastro.](#page-22-0)

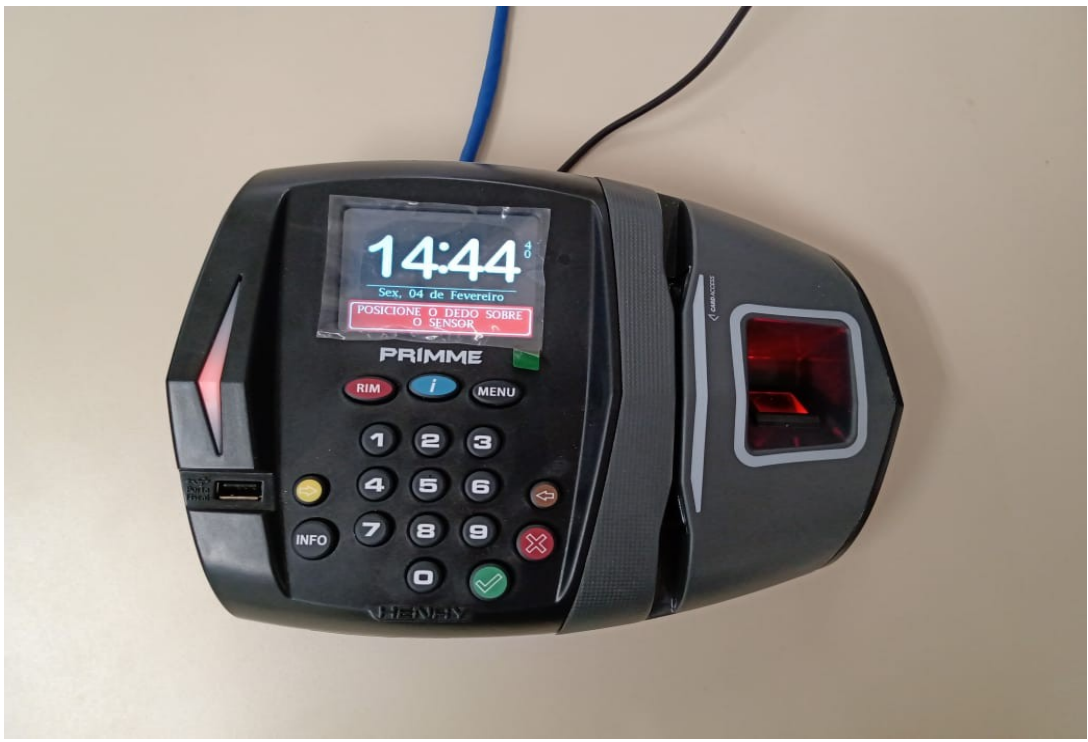

*Figura 23: Dispositivo autenticador pronto para cadastro*

<span id="page-22-0"></span>O usuário então deverá tocar o leitor digital para que seja realizado o cadastro. O dispositivo solicita uma confirmação da digital cadastrada devendo o usuário tocar o leitor novamente para que esta seja realizada.

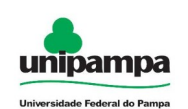

# <span id="page-23-0"></span> **5 Leitor biométrico**

# <span id="page-23-1"></span> **5.1 Configurar leitor biométrico**

Antes de realizar o cadastramento biométrico, é necessário configurar o endereço IP do leitor biométrico "Controle de acesso (Primme SF Acesso)".

**Passo 1:** Pressione a tecla "menu" para entrar nas configurações do leitor conforme [Figura 24: Senha padrão de acesso.](#page-23-2) Caso não saiba a senha padrão entre em contato com a DSI/DTIC.

<span id="page-23-2"></span>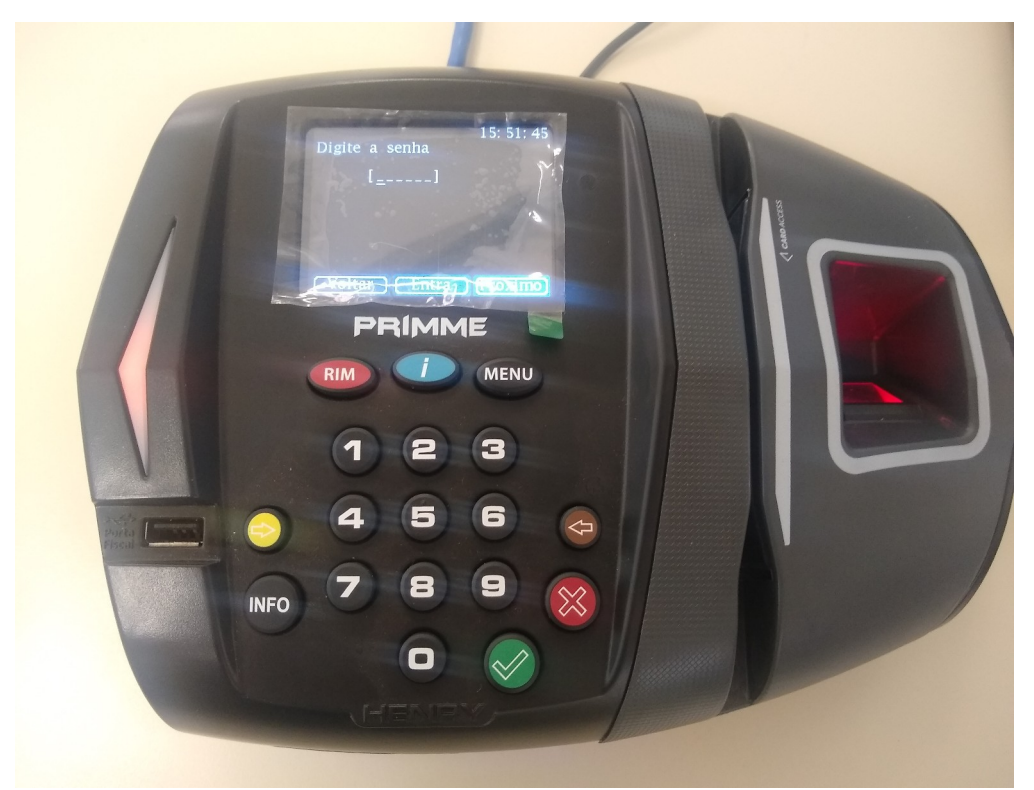

*Figura 24: Senha padrão de acesso*

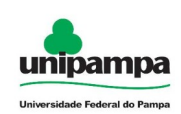

**Passo 2:** Na próxima tela selecione a opção "Conectividade (2)" pressionando o botão 2 (dois) no teclado.

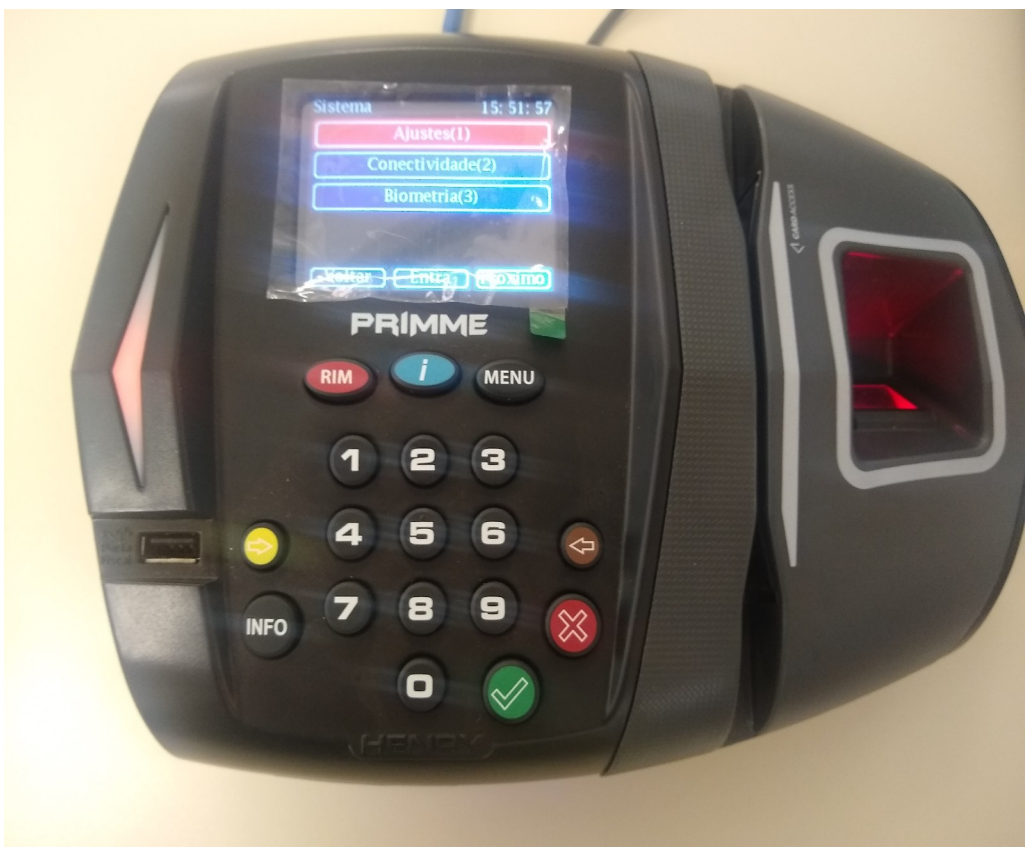

*Figura 25: Menu conectividade*

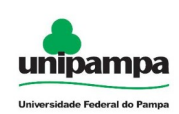

**Passo 3:** Na próxima tela selecione a opção "TCP/IP (2)" pressionando o botão 2 (dois) no teclado.

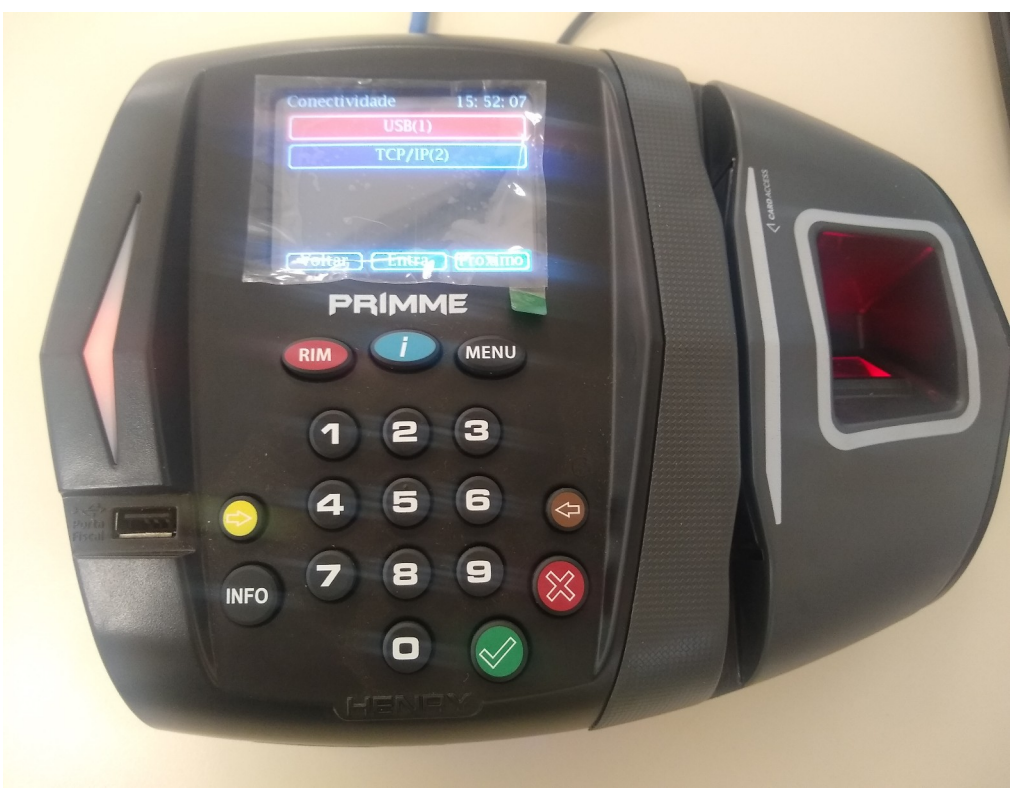

*Figura 26: Menu TCP/IP*

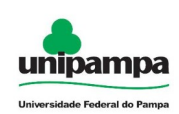

**Passo 4:** Na próxima tela selecione a opção "IP Local (2)" pressionando o botão 2 (dois) no teclado.

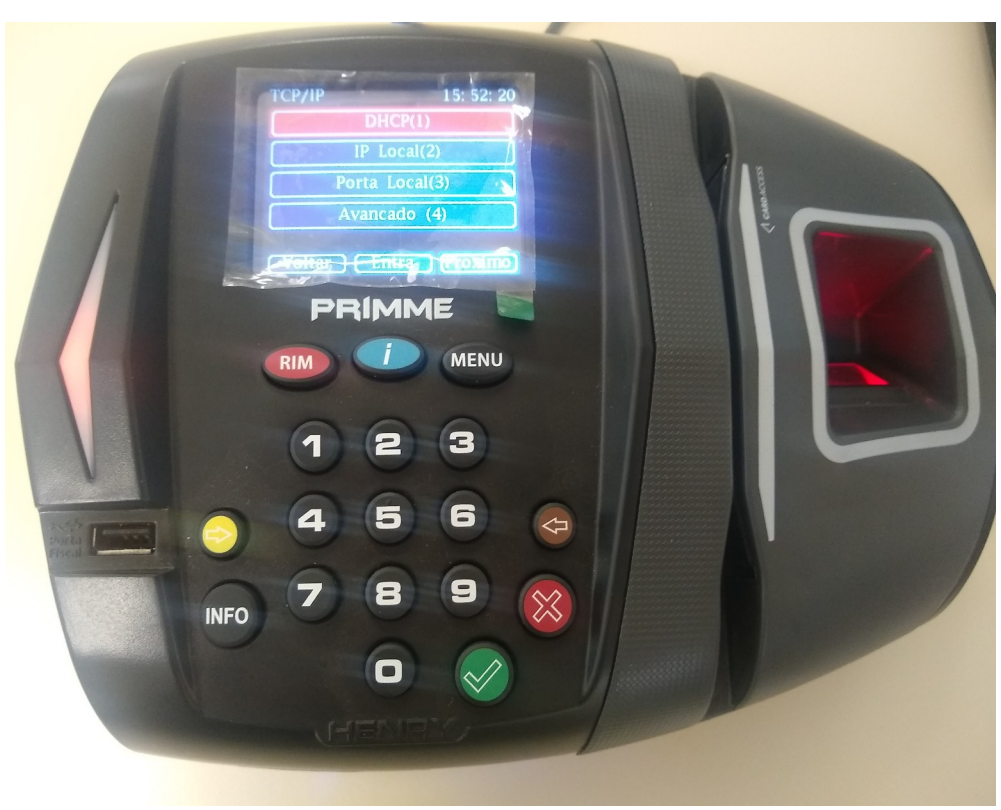

*Figura 27: Menu IP Local*

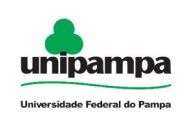

**Passo 5:** Na próxima tela informe o número de IP desejado e pressione a tecla "Confirma" ( $\Diamond$ ). Após realizado o cadastro aguarde em torno de 15 segundos para que o mesmo apresente a tela inicial.

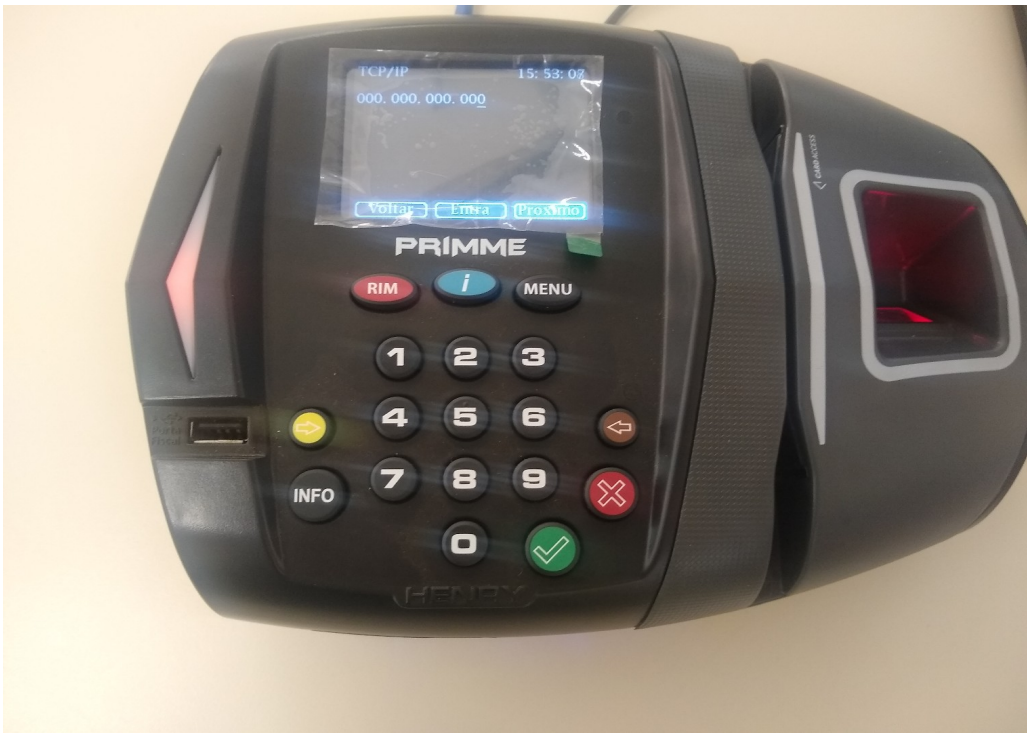

*Figura 28: Informando o número de IP*

**Passo 6:** Após a configuração de IP do dispositivo, entre em contato com a DSI/DTIC informando o número de IP para que o mesmo possa ser cadastrado no restaurante (módulo RU do GURI). Após realizado este cadastro, deverá ser feita uma importação de dados no sistema do terminal conforme [Figura 13: Importação dos](#page-14-1)  [Dados do GURI](#page-14-1).

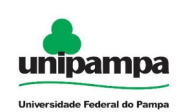

# <span id="page-28-0"></span> **5.2 Habilitar Biometria 8X**

Para suportar matrículas com mais de 8 dígitos é necessário realizar uma configuração avançada que é acessada via interface web.

**Passo 1:** Com o leitor devidamente conectado à rede, acesse a interface web digitando o seu endereço de IP em um navegador web.

**Passo 2:** Será solicitado usuário e senha para acesso às configurações desejadas. Caso não saiba a senha padrão entre em contato com a DSI/DTIC.

**Passo 3:** Acesse o menu "Avançado" e então clique no submenu "Biometria". Então no formulário de configuração que surge, marque a opção "Biometria 8X" conforme [Figura 29: Habilitando a opção Biometria 8X](#page-28-1).

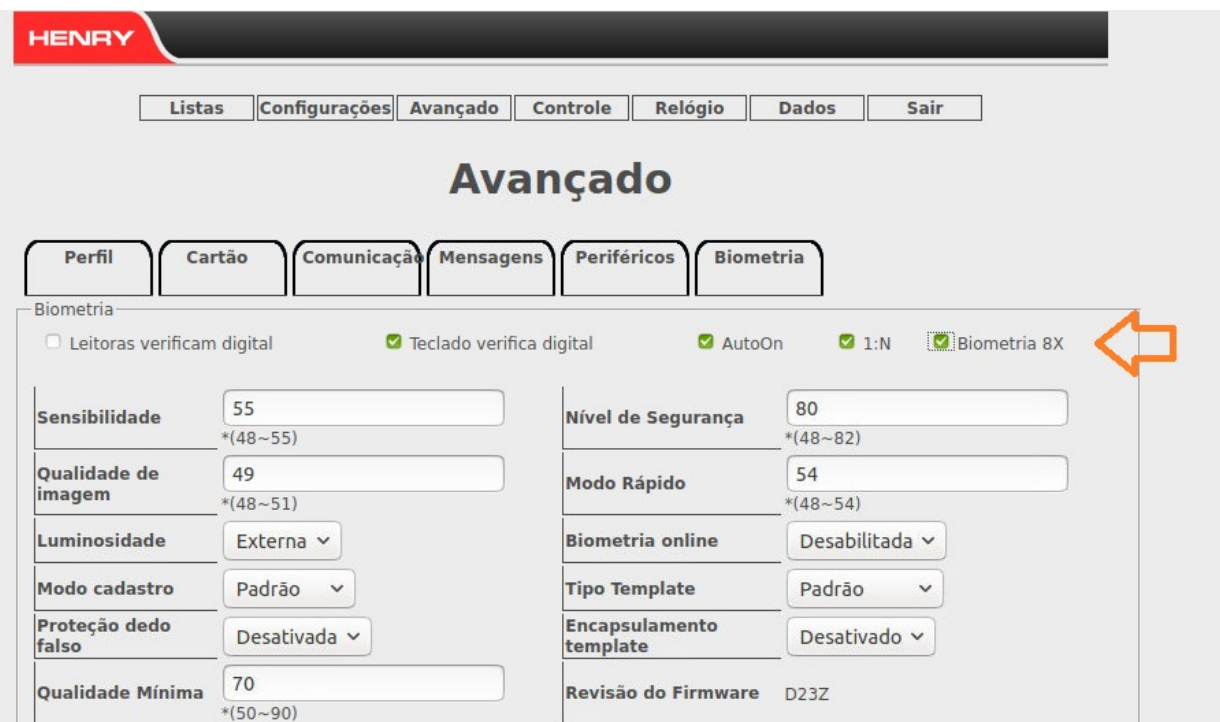

<span id="page-28-1"></span>*Figura 29: Habilitando a opção Biometria 8X*

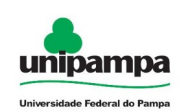

# <span id="page-29-0"></span> **6 Ajuda**

Através da opção Ajuda no menu superior é possível acessar a versão mais recente desse manual. Caso ocorra algum problema com o Terminal de Usuário e o funcionamento assim como a utilização do mesmo seja comprometida, favor entrar em contato com a DSI/DTIC.